# MEMO GENIE 2023

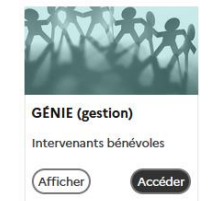

## **APPLICATION GENIE :**

Accès : PIA – Bureau du directeur – GENIE – Se connecter

Un agrément de parents d'élèves comporte :

- Un volet pédagogique valable 5 ans et validé par le conseiller pédagogique EPS de la circonscription

- Un volet honorabilité vérifié **tous les ans** par la DSDEN

Pour être agréé, un parent doit posséder les 2 validations.

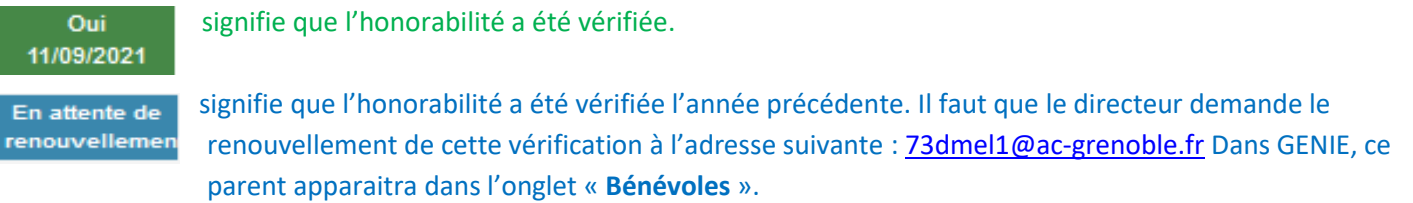

En attente de vérification

signifie que l'honorabilité n'a jamais été vérifiée. Si ce bénévole a validé une session d'agrément, il faut demander la vérification de l'honorabilité à l'adresse suivante : [73dmel1@ac-grenoble.fr](mailto:73dmel1@ac-grenoble.fr) Dans GENIE, ce parent apparaîtra dans l'onglet « **Bénévoles** ».

**Nota : L'activité « accompagnement scolaire » permet de vérifier l'honorabilité des accompagnateurs pour les sorties scolaires avec nuitée (obligatoire).**

#### **Attention à l'orthographe des noms des bénévoles ! Anticipez vos besoins en début d'année !**

### **SESSIONS D'AGREMENTS**

Elles sont départementales, vous pouvez inscrire vos bénévoles sur n'importe quelle session. La priorité est donnée aux écoles pour lesquelles un cycle va démarrer par la suite (exemple : merci de ne pas inscrire en janvier un bénévole pour un cycle qui démarre en juin).

Les parents non-inscrits ne sont pas accueillis.

Des précisions sont apportées sur GENIE pour chaque session (**lieu, horaires, durée, matériel nécessaire**), les bénévoles doivent en être informés.

# **Comment inscrire un bénévole à une session d'agrément :**

- A) **S'il s'agit d'un nouveau bénévole PAS ENCORE inscrit dans GENIE**
- **Demander au bénévole de remplir le « Formulaire demande agrément pour les bénévoles »**
- Ce formulaire est disponible sur le site de circo ou sur le site « GENIE » dans les documents téléchargeables.
- Le formulaire est à conserver à l'école.

session.

- La date et le lieu de naissance du bénévole (numéro de l'arrondissement pour Paris et Lyon / Pays + Ville pour les naissances à l'étranger) sont indispensables ainsi que le nom de jeune fille ! Grâce à ces informations que la DSDEN pourra interroger automatiquement le fichier des casiers judiciaires et vérifier que le bénévole n'a pas fait l'objet de condamnations pour des faits graves sur mineur.
- **Inscrire le bénévole dans la session d'agrément choisie via la procédure suivante :**
- Entrer dans le « Bureau directeur » via le PIA (ou ARENA Scolarité 1er Degré) et cliquer sur « Génie »
- **Cliquer sur « Se connecter »** (rectangle bleu) Vous avez alors accès à toutes les sessions d'agréments ouvertes, avec les dates, lieux, nombre de places
- disponibles… vous pouvez filtrer par date, lieu ou activités. - Inscrire le bénévole dans la session choisie grâce au lien « Inscrire un nouveau bénévole » tout à droite de la
- Remplir les informations demandées en faisant très attention à ne pas faire d'erreur sur les noms, date et lieu de naissance (pour interrogation du casier judiciaire).
- Il est également possible de créer le bénévole sans l'inscrire à une session via l'onglet « Bénévoles »

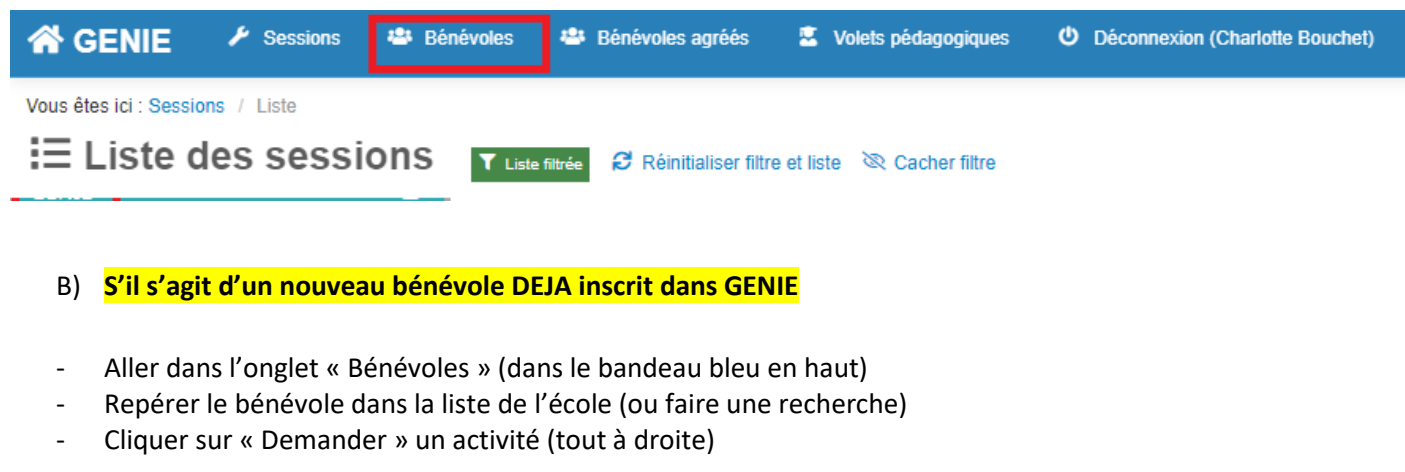

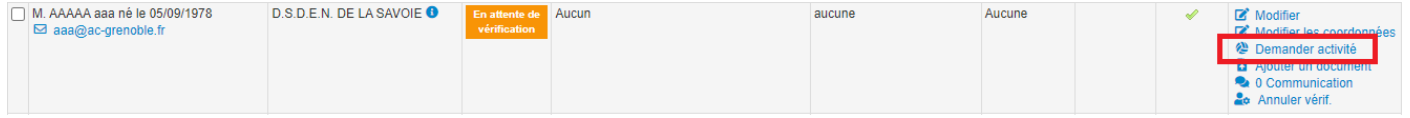

- Choisir l'activité demandée dans le menu déroulant + « sur session » et valider.
- Retourner dans l'onglet Session puis identifier la session choisie et Cliquer sur « Gérer les inscriptions » (à droite)
- Le bénévole à inscrire apparait dans la liste des bénévoles en attente de cette activité et peut être inscrit à la session
- C) **Pour agréer un bénévole « SUR TITRE » (Professeur des écoles ou d'EPS en activité, Brevet d'état…)**

#### **Demander au bénévole de remplir le « Formulaire demande agrément pour les bénévoles »**

- Conserver le formulaire à l'école ainsi qu'une copie du document attestant de la qualification (arrêté de nomination pour les enseignants, brevet d'état...)

**Une fois dans l'application GENIE, cliquer sur « Bénévoles » dans le bandeau bleu en haut, puis « Créer un nouveau bénévole pour une activité » (en bas à gauche)**

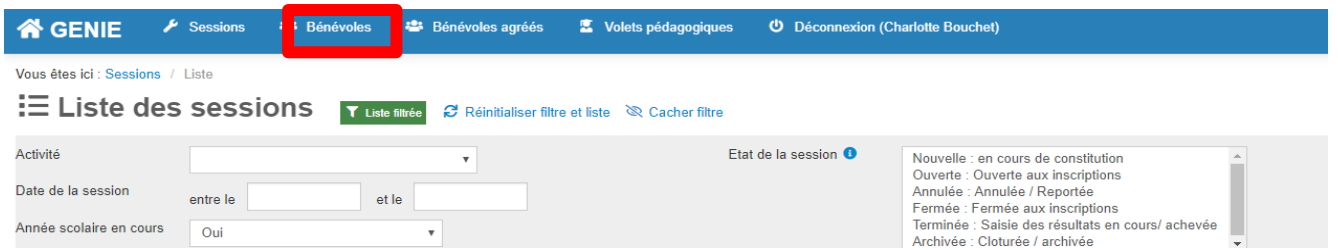

- Remplir les informations concernant le bénévole
- Dans le menu déroulant « Type de demande d'agrément », choisir « sur titre », préciser le diplôme dans les commentaires et valider.
- Puis, retourner sur la fiche du bénévole et faire « ajouter un document » : mettre la pièce justificative (arrêté de nomination ou diplôme).
- **Prévenir le CPC EPS qu'une demande d'agrément sur titre a été faite.**

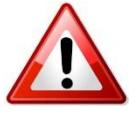

Pour rattacher un bénévole à son école, il faut créer à nouveau le bénévole (nom, prénom, date de naissance). L'application vous informera alors que le bénévole existe déjà et vous proposera de le rattacher à votre école.

*Mise à jour 29/09/2023*